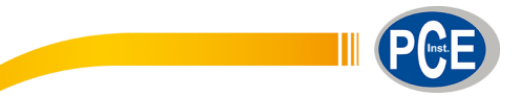

 PCE Ibérica S.L. C/ Mayor, 53 – Bajo 02500 – Tobarra Albacete España Telf. +34 967 543 548 Fax: +34 967 543 542 info@pce-iberica.es www.pce-instruments.com/espanol

www.pce-instruments.com

# Instrucciones de uso Controlador ambiental con memoria PCE-007

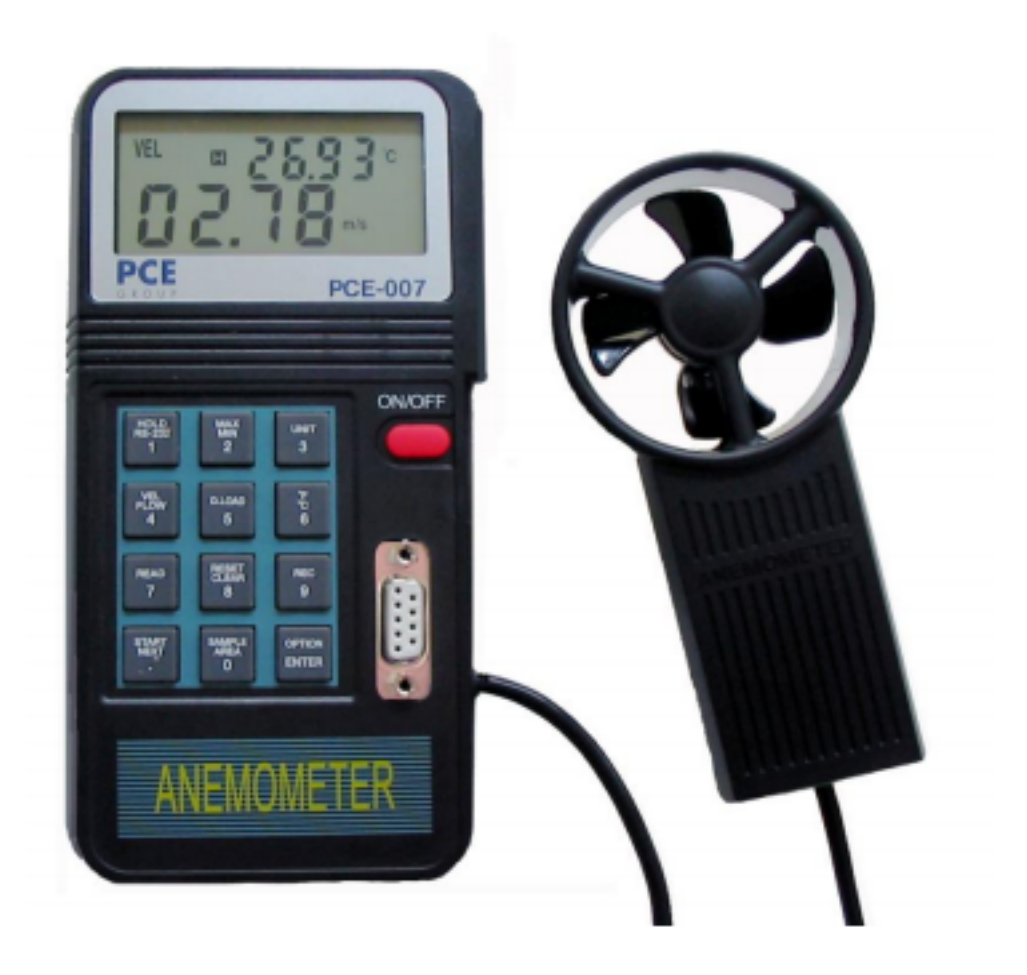

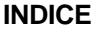

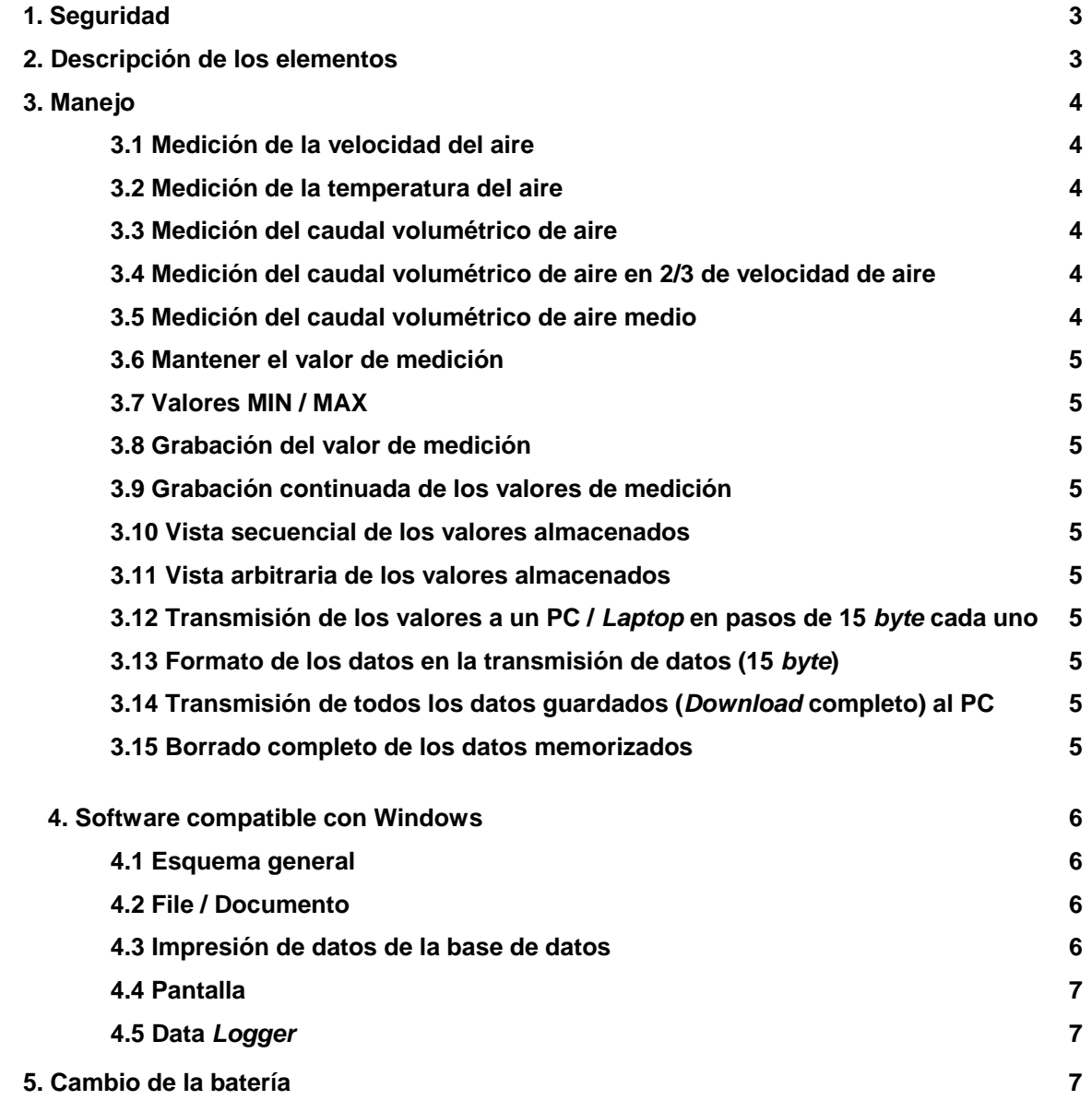

#### **1. Seguridad**

Lea atentamente las instrucciones antes de poner el controlador ambiental en funcionamiento. No nos responsabilizamos de los daños producidos por una incorrecta manipulación o interpretación de las indicaciones.

- No se deben sobrepasar los valores máximos de entrada permitidos.
- El aparato sólo debe ser usado en las condiciones de temperatura permitidas.
- El sensor debe ser protegido con su funda protectora cuando no esté siendo utilizado.
- No usar el medidor cerca de campos eléctricos (altas tensiones, motores).
- Estabilice el medidor a la temperatura ambiente antes de su puesta en funcionamiento.
- Sólo el personal especializado de PCE Group está autorizado para abrir la carcasa del aparato.
- No apoyar nunca el aparato sobre la superficie del teclado (p.e. sobre una mesa)
- No realizar ningunas modificaciones técnicas en el aparato.
- Limpiar el aparato con un paño húmedo y usar sólo productos de limpieza de pH neutro.

### **2. Descripción de los elementos**

- 1 = Pantalla LCD
- 2 = Rueda alada
- $3 =$  Interruptor "On / Off"
- $4 =$  Interfaz RS-232
- 5 = Teclado de funciones
- AVE = Este símbolo aparece al seleccionar la función de la medición de flujo medio.  $MIN =$  Si presiona dos veces la tecla " $MAX/MIN$ " aparece
- este símbolo como indicador del valor mínimo.  $2/3$  V = Este símbolo se muestra junto con "MAX" cuando
- se selecciona la medición de caudal volumétrico 2 / 3.  $MAX =$  Si presiona una vez la tecla " $MAX/MIN$ " aparece
- este símbolo como indicador del valor máximo. VEL = Si presiona la tecla "VEL/FLOW" (4), medirá
- la velocidad del aire.
- READ = Si selecciona la función de lectura, este símbolo anuncia que se pueden leer los datos almacenados en el anemómetro.
- REC = Este símbolo aparece durante la grabación de valores de medición.
- RS232 =Este símbolo aparecerá al elegir la función de transmisión de datos.
- ft² = Este símbolo aparece durante la medición del caudal volumétrico cuando el área de la sección fue introducida en foot² .
- m² = Este símbolo aparece durante la medición del caudal volumétrico cuando el área de la sección fue introducida en m².
- °C = Este símbolo indica la medición de la temperatura en la unidad °Celsius
- Este símbolo indica la medición de la temperatura en la unidad °Fahrenheit
- CFM = Este símbolo indica la unidad "cubic feet per minute" (caudal volumétrico)
- CMM = Este símbolo indica la unidad "metro cúbico por minuto" =  $m^3/m$ in (caudal volumétrico)
- x100 = Este símbolo indica que los valores que se muestran en la pantalla son multiplicados por "100"
- x10 = Este símbolo indica que los valores que se muestran en la pantalla son multiplicados por "10"
- m/s = Este símbolo indica que la unidad de medida es m/s
- ft/min = Este símbolo indica que la unidad de medida es ft/min
- MPH = Este símbolo indica que la unidad de medida es mph
- km/h = Este símbolo indica que la unidad de medida es km/h

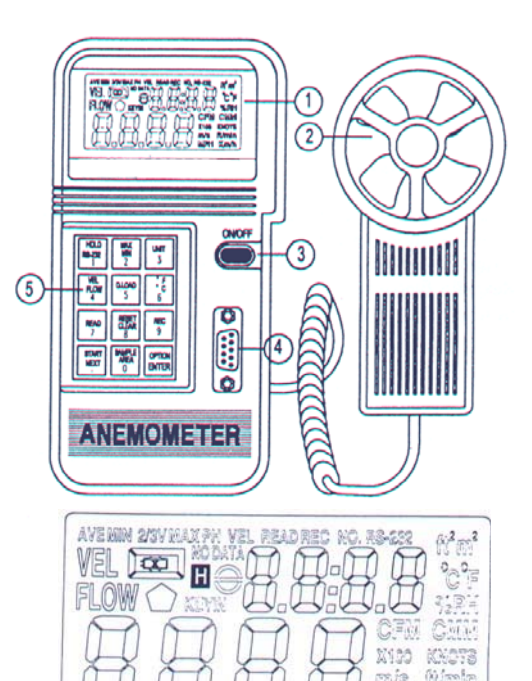

### **3. Manejo**

#### **3.1 Medición de la velocidad del viento**

Observe el dibujo anterior.

- Presione la tecla "ON/OFF" para conectar el aparato, seleccione la tecla de función "VEL/FLOW" (4). El símbolo "VEL" aparecerá en la pantalla.
- Presione la tecla "UNIT" (3), para seleccionar la unidad de medida.
- Averigüe la dirección de flujo aproximada.
- Sujete la cabeza del anemómetro en el flujo de aire (de delante a detrás / **tenga en cuenta la flecha de dirección en la parte superior**)
- Espere 2 seg hasta que el valor de medición se mantenga estable.
- Para obtener la mayor precisión en la medición intente sujetar el eje de la cabeza en ángulo de 20º en dirección al flujo de aire.

#### **3.2 Medición de la temperatura del aire**

- Al medir la velocidad del aire, se nos da automáticamente la temperatura.
- Seleccione la unidad de medida deseada con la tecla "°C/°F" (6)
- Vuelva a colocar la cabeza de medición en el flujo de aire / se mostrará la temperatura.

#### **3.3 Medición del caudal volumétrico de aire**

- Presione la tecla "ON/OFF" para conectar el aparato, seleccione por medio de la tecla de función "VEL/FLOW (4) la función "FLOW". El símbolo "FLOW"-Symbol aparece en la pantalla.
- Presione la tecla "UNIT" (3), para seleccionar la unidad de medida (CFM o CMM)
- En la parte superior de la pantalla aparecerá la última área de sección ajustada. Para introducir una nueva presione la tecla "AREA" (0). Los cuatros símbolos de abajo quedarán libres y podrán ser rellenados.
- Presione varias veces la tecla "OPTION" hasta que no aparezca ningún símbolo ("AVE" "2/3VMAX") en la pantalla. Utilice el teclado numérico para introducir los valores numéricos. Una vez que haya rellenado los campos libres presione la tecla "ENTER" para finalizar la entrada de números. Una vez que han sido introducidos los 4 números el aparato abandona automáticamente el área.
- Averigüe la dirección de flujo aproximada.
- Sujete la cabeza del anemómetro en el flujo de aire (de delante a detrás / **tenga en cuenta la flecha de dirección en la parte superior**)
- Espere 2 seg hasta que el valor de medición se mantenga estable.
- El valor de caudal volumétrico mostrado es producto de la velocidad de flujo y la superficie.

### **3.4 Medición del caudal volumétrico de aire con velocidad de aire 2/3**

- Presione la tecla "ON/OFF" para conectar el aparato, seleccione por medio de la tecla de función "VEL/FLOW (4) la función "FLOW". El símbolo "FLOW" aparece en la pantalla.
- Presione la tecla "UNIT" (3), para seleccionar la unidad de medida (CFM o CMM)
- En la parte superior de la pantalla aparecerá la última área de sección ajustada. Para introducir una nueva presione
- la tecla "AREA" (0). Los cuatros símbolos de abajo quedarán libres y podrán ser rellenados.
- Presione varias veces la tecla "OPTION" hasta que pueda seleccionar "2/3VMAX"
- Averigüe la dirección de flujo aproximada.
- Sujete la cabeza del anemómetro en el flujo de aire (de delante a detrás / **tenga en cuenta la flecha de dirección en la parte superior**)

### **3.5 Medición del caudal volumétrico medio**

- Presione la tecla "ON/OFF" para conectar el aparato, seleccione por medio de la tecla de función "VEL/FLOW (4) la función "FLOW". El símbolo "FLOW" aparece en la pantalla.
- Presione la tecla "UNIT" (3), para seleccionar la unidad de medida (CFM o CMM)
- En la parte superior de la pantalla aparecerá la última área de sección ajustada. Para introducir una nueva presione la tecla "AREA" (0). Los cuatros símbolos de abajo quedarán libres y podrán ser rellenados.
- Presione varias veces la tecla "OPTION" hasta que pueda seleccionar "AVE"
- Presione la tecla "START" para borrar los números de la zona superior de la pantalla.
- Averigüe la dirección de flujo aproximada
- Busque un punto de medición libre y presione la tecla "NEXT" para averiguar el valor medio. El valor de la parte superior de la pantalla nos informa del número de notificaciones realizadas (son posibles 12)

### **3.6 Mantener el valor de medición**

Para "congelar" el valor representado en la pantalla deberá presionar la tecla "HOLD"

### **3.7 Valores MIN / MAX**

Presione la tecla "MAX/MIN" para mantener los valores mínimo y máximo de velocidad, temperatura y caudal volumétrico.

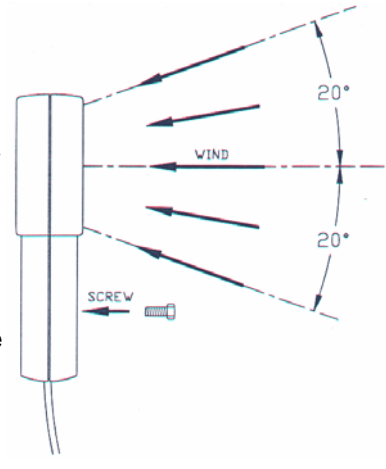

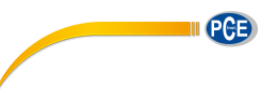

# **3.8 Grabación del valor de medición**

- Para grabar una "instantánea" de un grupo de datos (cuota de medición 0) ponga la cuota de medición a 0 presionando la tecla "SAMPLE" (en modo "VEL"), (se mostrará la cuota de medición anteriormente ajustada). Introduzca un "0" y presione la tecla "ENTER".
- Siempre que presione la tecla "ENTER", el valor mostrado en la pantalla será grabado en la memoria interna (la memoria se mantiene aunque se extraiga la batería).

# **3.9 Grabación continuada del valor de medición**

- Seleccione la cuota de medición (de 1 a 240) y presione la tecla "SAMPLE" (0) en modo "VEL". La cuota de medición anteriormente ajustada aparecerá en la parte superior de la pantalla.
- Introduzca el valor que desee y presione la tecla "ENTER"
- Siempre que presione la tecla "ENTER", todos los valores mostrados se irán grabando en la memoria (con la cuota de medición previamente dada). Los datos almacenados se mantienen aunque se extraiga la batería). El símbolo "REC" aparece en la pantalla indicando el estado de grabación. La capacidad de memoria máxima es de 2000 grupos de datos.
- Si desea parar la grabación de datos, vuelva a presionar la tecla "REC".

**Atención**: Si el aparato se desconecta manualmente durante la grabación o se apaga por tener la batería baja, se perderán todos los datos. Si el aparato está grabando y se llena la memoria, se apagará pero todos los datos se mantendrán en la misma.

# **3.10 Vista secuencial de los valores almacenados**

- Presione la tecla "READ" (7) para poder ver en la pantalla los valores almacenados. El número del grupo de datos (RECORD NUMBER) también se mostrará en la pantalla.
- Presione la tecla "RESET" para abandonar el modo READ.

# **3.11 Vista arbitraria de los valores almacenados**

- Si el aparato se encuentra en el modo "READ" podrá visualizar los valores de medición seleccionados. Presione la tecla "SAMPLE" (0) e introduzca cualquier nº de grupo de datos.
- Presione la tecla "READ" y aparecerán en la pantalla los datos seleccionados.
- Presione la tecla "RESET" para abandonar el modo READ.

# **3.12 Transmisión de los valores a un PC / Laptop en pasos de 15 byte cada uno**

Presione la tecla "RS-232" (1) mientras enciende el aparato. El símbolo "RS-232" aparecerá en la pantalla. Se enviarán 15 bytes/seg del aparato al puerto.

# **3.13 Formato de los datos en la transmisión de datos (15 byte)**

- Byte1: 0D (hex)
- Byte2: bit4: velocidad OL, bit5: superficie OL, bit6: temperatura OL
- Byte3: 0: m/s, 1: ft/min, 2: knots, 3: km/h, 4: MPH
- Byte4: bit2: MAX, bit3: MIN, bit4: 0-VEL, 1: FLOW, bit5: 0-DEGREE C, 1-DEGREE F, bit7: RS-232
- Byte5: bit0: 0-CMM, 1-CFC, bit3: Low Battery, bit4: temperatura –OL, bit5: AVE, bit6: 2/3Vmax, bit7: Instant
- Byte6: valor decimal inferior LCD
- Byte7: valor decimal superior LCD, bit2: x1, bit3: dp1, bit4: dp2, bit5: dp3
- Byte8: Posición 3 en el área superior LCD
- Byte9: Posición 2 en el área superior LCD
- Byte10: Posición 1 en el área superior LCD
- Byte11: Posición 0 en el área superior LCD
- Byte12: Posición 3 en el área inferior LCD
- Byte13: Posición 2 en el área inferior LCD
- Byte14: Posición 1 en el área inferior LCD
- Byte15: Posición 0 en el área inferior LCD

# **3.14 Transmisión de todos los datos guardados (Download completo) al PC**

Presione "D", para transmitir al PC los valores de medición almacenados, la tecla "D.LOAD" (5) para enviar todos los datos al puerto RS-232.

# **3.15 Borrado completo de los datos memorizados**

Mientras presiona la tecla "CLEAR", encienda el medidor presionando la tecla "ON". El registro de mediciones guardadas se eliminará por completo.

#### **4. Software compatible con Windows**

Para representar los valores del aparato directamente en el PC tendrá que activar al aparato la interfaz RS-232. Presione la tecla "RS-232" (1) mientras enciende el aparato. Encienda el aparato con la tecla "ON / OFF". Aparecerá en la parte superior "RS-232" de la pantalla. El símbolo "RS-232" Symbol aparecerá en la pantalla.

#### **4.1 Esquema general**

Cuando inicie el programa, éste buscará automáticamente el anemómetro que posiblemente se encuentre conectado a uno de los puertos del PC. Si no encuentra ninguna conexión a puerto o no hay ningún puerto libre, informará con el mensaje "No communication port" y el programa finalizará. Si la comunicación tiene éxito, aparecerá una pantalla como

la que se muestra en la imagen.

- Sample : el valor "Sample" es la cuota de medición
- **Temperature** : temperatura del aire
- **Option** : opción de pantalla = MAX, MIN, AVE, 2/3Vmax
- **Unit** : unidad de medida (m/s, ft/min, nudo, mph, km/h, CFM o CMM)
- **Value** : valor de medición del anemómetro
- **Range** : rango de medición
- **Minimum** : valor mínimo, el valor medido más pequeño
- Reset : borra los valores mínimo y máximo guardados
- Maximum : valor máximo, el valor medido más grande
- **Lower** : el valor más pequeño del rango de medición especificado
- **Upper** : el valor más grande del rango de medición especificado

#### **4.2 File / Documento**

Si selecciona la opción "File" se abre un menú Pull-Down qu le mostrará 6 opciones:

- Name
- Start Recording (comienzo de la grabación)
- End Recording (finalización de la grabación)
- VIEW (vista)
- Plot Data from File (impresión de los datos)
- EXIT (finalizar)

En la imagen contigua pueden ver la ventana "VIEW".

- File : con esta opción se puede abrir el archivo de datos. Se pedirá al usuario que de el nombre del archivo. Tras introducir el nombre y confirmar con "ENTER", se podrá leer un bloque de datos. El nº de datos a leer dependerá de la capacidad de memoria.
- **Blocks Read** : muestra la cantidad de bloques a leer
- **Records Read** : muestra la cantidad de grupos de datos a leer
- **Chars./Rec**.: muestra la cantidad de caracteres a leer
- **Current Block** : muestra el nº del bloque actual
- Selected : muestra el nº del grupo de datos actual

#### **4.3 Grabación de datos de la base de datos**

Si ha seleccionado la opción "Plot Data from File" en la ventana principal podrá imprimir la curva de datos. **File** : abrir el grupo de datos para su impresión

**Select** : selección de la propiedad

**Scale** : modificar la escala del eje Y

**X Label** : selección del nº de secuencia del eje X

**Title** : introducción de la designación de los ejes X / Y

- **Grid** : líneas de orientación (horizontal/ vertical)
- **Zoom** : zoom de la vista

**Clear** : borrar superficie gráfica

**Print** : imprimir

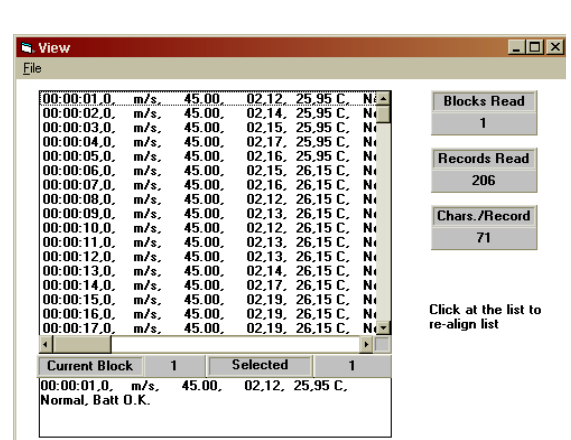

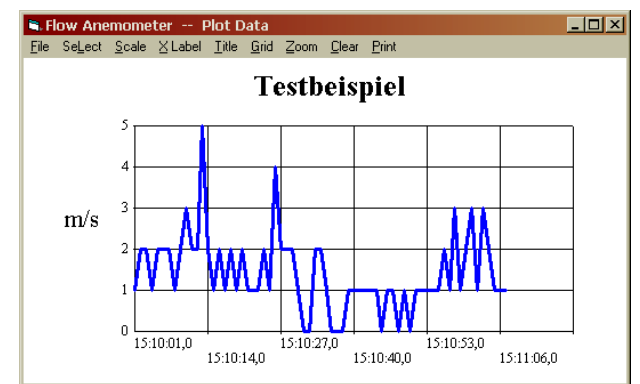

**B**ifflow Anemometer  $\overline{\mathbf{x}}$ File Display Option Datalogger 2.8 emperature **Option** 1.0 SEC 26,15 C **Normal** Range Hnil Value 01,77 45.00  $m/s$ **C-RESET** Maximum 01.87 04,29 Lowei **Upper** 

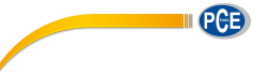

### **4.4 Pantalla**

La pantalla posee cuatro opciones: digital, analógico, listado y representación gráfica. La representación standard es la pantalla digital.

Si presiona "CTRL+D" ® pantalla digital

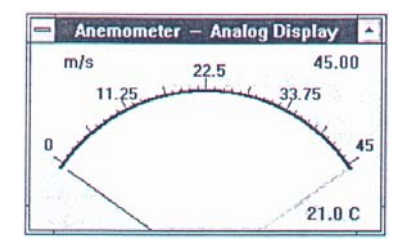

Si presiona "CTRL+L" ® listado

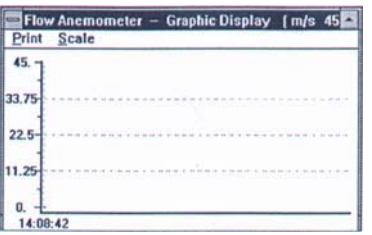

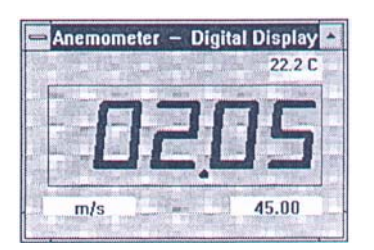

Si presiona "CTRL+A" ® pantalla analógica

| 4:08:10.0<br>4:08:11.1 | m/s 45.00: 00.00<br>m/s 45.00: 00.00 | 21.0C<br>21.BC | <b>Normal</b><br><b>Normal</b> |
|------------------------|--------------------------------------|----------------|--------------------------------|
| 4:08:11.9<br>4:08:13.0 | m/s 45.00: 00.00<br>m/s 45.00: 00.00 | 21.DC<br>21.0C | <b>Normal</b><br><b>Normal</b> |
| 4:08:14.0              | m/s 45.00: 00.00                     | 21.0C          | <b>Normal</b>                  |
|                        |                                      |                |                                |
|                        |                                      |                |                                |

Si presiona "CTRL+G" ® pantalla gráfica

La representación gráfica tiene dos opciones: "PRINT" / "SCALE". La opción "SCALE" permite modificar la escala de los ejes. La opción "PRINT" se usa para imprimir el gráfico.

### **4.5 Data Logger**

CALIBRATION DATA : muestra los datos de calibración del aparato grabados en el mismo y que se usan en una calibración de laboratorio.

DATALOGGER SETUP : aquí se visualizan las cuotas de medición y el número de los grupos de datos. Time : la entrada de tiempo se usa para actualizar los datos.

Down Load : si presiona esta tecla, se le pedirá que introduzca el nombre de archivo Finalización de base de datos (.txt). En los próximos 10 s puede presionar la tecla "D.LOAD" para el Download. Todos los datos almacenados en el aparato se transmitirán al PC (ASCII-File).

### **5. Cambio de la batería**

- 1) Desconecte el aparato
- 2) Quite la tapa del compartimento de la batería (quitar el tornillo)
- 2) Quite la batería vieja y ponga una nueva (batería de 9 V)
- 3) Vuelva a cerrar el compartimento y vuelva a poner el tornillo

PCE Group está a su disposición para solucionar sus dudas o sus preguntas sobre calibración.

En esta dirección encontrarán una visión de la técnica de medición: <http://www.pce-iberica.es/instrumentos-de-medida/instrumentos-medida.htm> En esta dirección encontrarán un listado de los medidores: <http://www.pce-iberica.es/instrumentos-de-medida/medidores.htm> En esta dirección encontrarán un listado de las balanzas: <http://www.pce-iberica.es/instrumentos-de-medida/balanzas-vision-general.htm>

**ATENCIÓN:** "Este equipo no dispone de protección ATEX, por lo que no debe ser usado en atmósferas potencialmente explosivas (polvo, gases inflamables)."

Puede entregarnos el aparato para que nosotros nos deshagamos del mismo correctamente. Podremos reutilizarlo o entregarlo a una empresa de reciclaje cumpliendo así con la normativa vigente.

#### **RII AEE – Nº 001932**

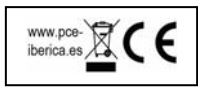